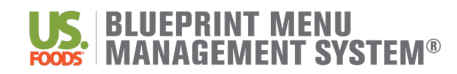

### **BluePrint Menu Management System Menu Printing and Shipping Order Form**

#### **Customer Requirements:**

- Submission of a completed Menu Printing and Shipping Order Form ("Order")
- Customer must be a licensed user of the BluePrint Menu Management System (BPMMS) User ID (email address): Customer Name (facility):
- Customer shall generate Menu Reports from BPMMS and submit via .zip file to MenuSolutions[@usfoods.com](mailto:BluePrintAdmin@usfoods.com)
- Customer shall provide accurate ship-to information
- Customer shall review all files for accuracy and formatting before submitting via .zip file
- Customer acknowledgment of 7-10 business day turnaround time for shipping of Menu Reports after submission of this Order and receipt of .zip file from Customer account.

### *Report Options – Choose ONE*

□ **Option 1** - Complete Menu Box \$150.00 ea

Quantity: \_\_\_

**Complete Menu Box** – includes the following Menu Reports:

Week-At-A-Glance (11 x 17 – laminated) Meal-At-A-Glance (8.5 x 11) Multiple Portion Recipes (8.5x11) Diet Spread Report (8.5x14) Detailed Nutrition Analysis Average Nutrition Analysis (See Attachment A for instructions on generating Menu Reports)

□ **Option 2** - Multiple Portion Recipes (Recipe Book) ONLY

\$75.00 ea Quantity: \_\_\_

### *Billing Options – Choose ONE*

□ **OPTION 1** - Single Shipping Address

\_\_\_\_\_\_\_\_\_\_\_\_\_\_\_\_\_\_\_\_\_\_\_\_\_\_\_\_\_\_\_\_\_\_\_\_\_\_\_\_\_\_

 $\mathcal{L}_\text{max}$ 

\_\_\_\_\_\_\_\_\_\_\_\_\_\_\_\_\_\_\_\_\_\_\_\_\_\_\_\_\_\_\_\_\_\_\_\_\_\_\_\_\_\_

Site will be invoiced under BPMMS license/US Foods account number associated with BPMMS User ID (verified above)

□ **OPTION 2** - Multiple Shipping Addresses

Each Site will receive menu materials and invoices individually (list USF customer numbers, facility names and addresses on Attachment B)

**CUSTOMER:**  $(Print Customer Name)$ 

Signature

Printed Name

Title

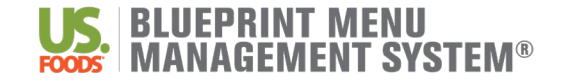

### **Generating Menu Reports for Printing**

Background: There are many reports available to evaluate your cycle menu and make informed decisions during the menu planning process. Use the chart below to help determine which report(s) you need to print and how to print in the BluePrint System.

1. For any of the reports below start by navigating to **Reports** and select **Menu Reports**.

**Hint: Follow the prompts for all reports and be mindful of formatting selections. Be sure to select all weeks within your cycle menu when running your menu reports. Menu Reports generate in a PDF format and can be saved to your computer. Reports with a \* should be run during a State Inspection.**

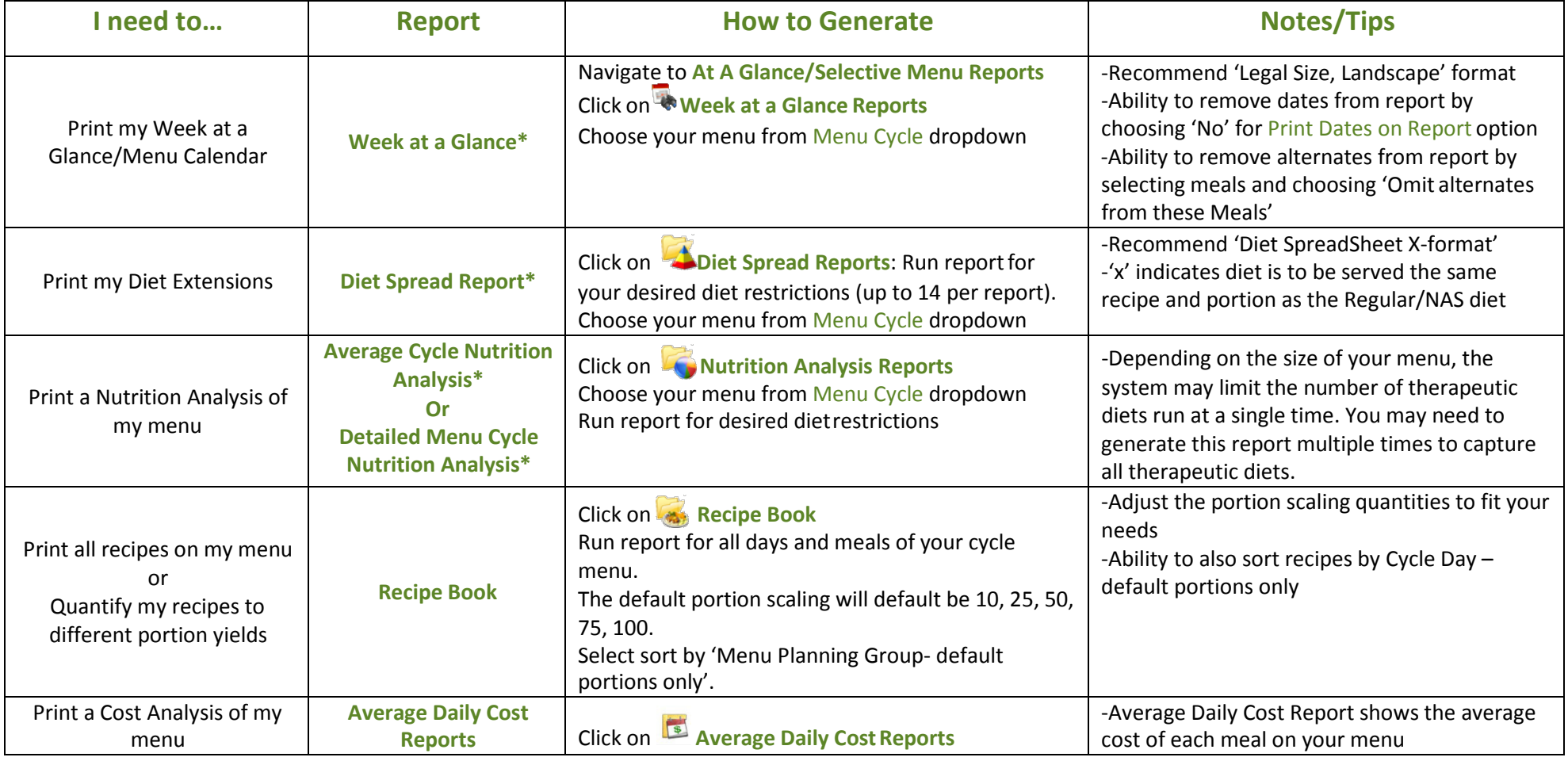

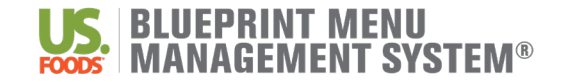

# Attachment A Quick Guide | Generate Menu Reports

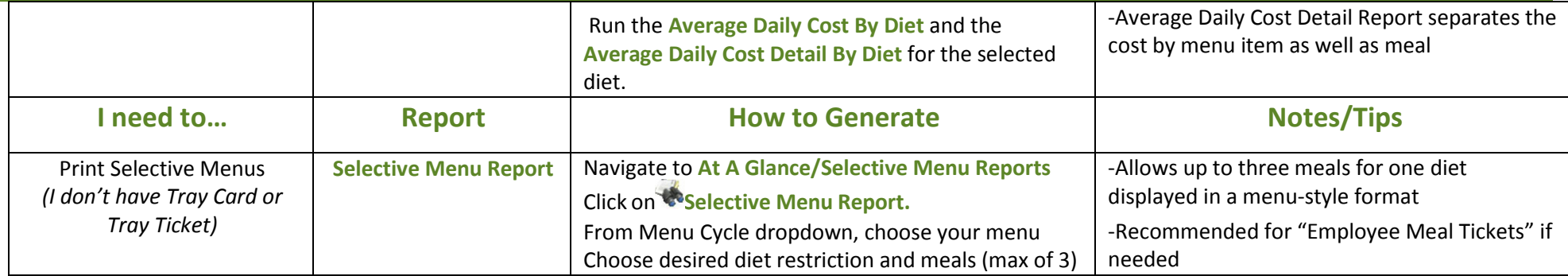

# **What other Menu Report Options do I have?**

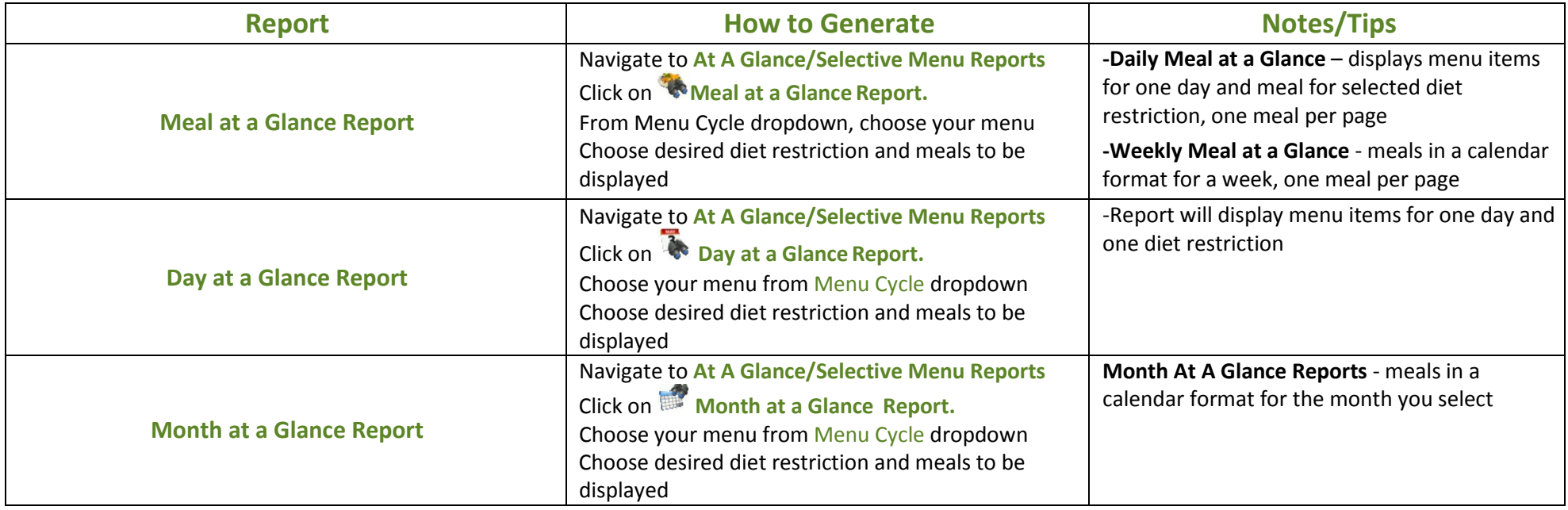

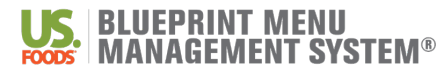

## **BluePrint Menu Management System Menu Printing and Shipping Order Form Attachment B (Ship To Information)**

### **ALL INFORMATION IS REQUIRED:**

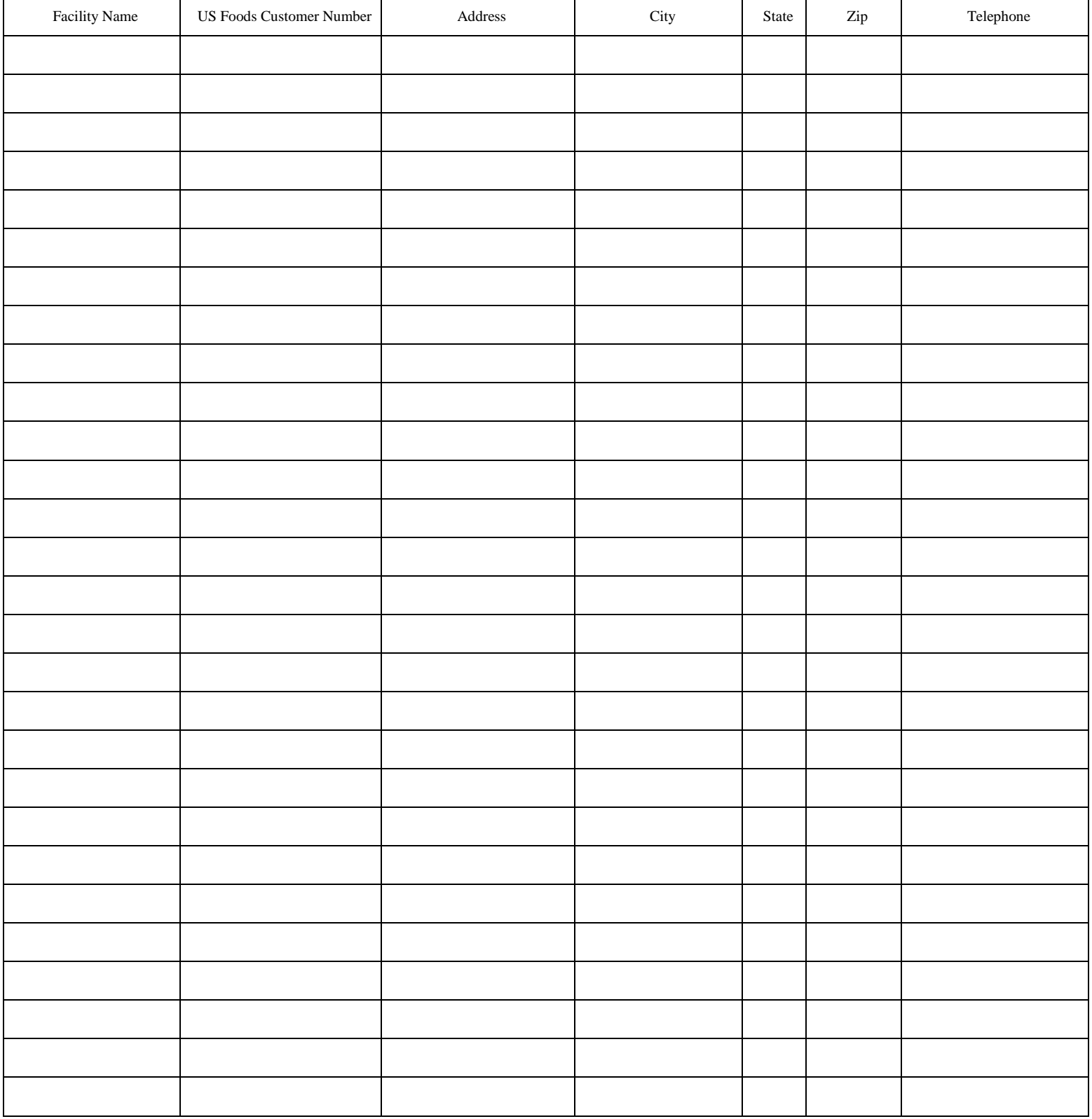

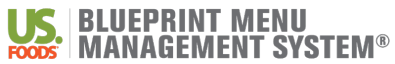

## **BluePrint Menu Management System Menu Printing and Shipping Order Form Attachment B – Continued (Ship To Information)**

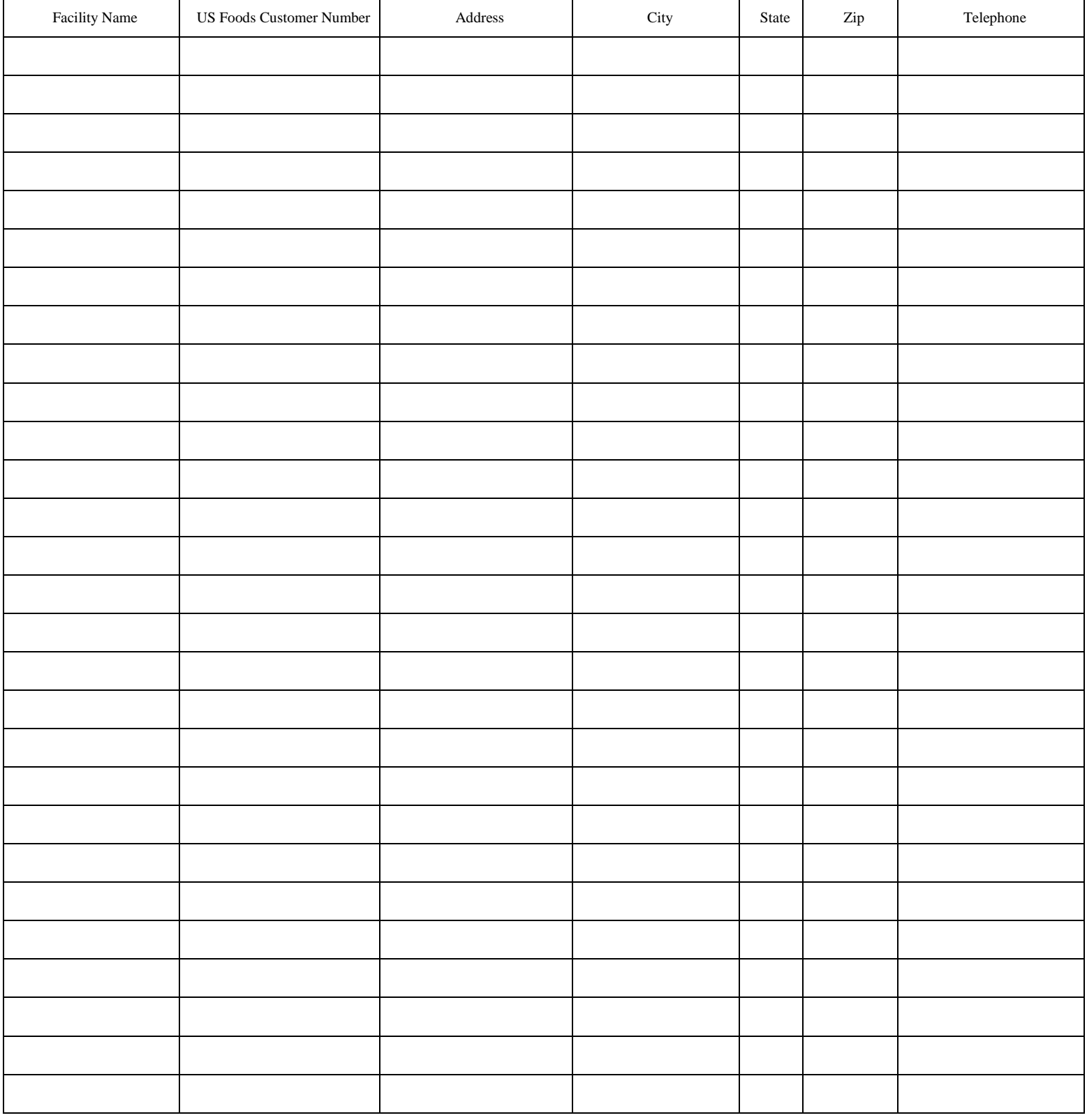